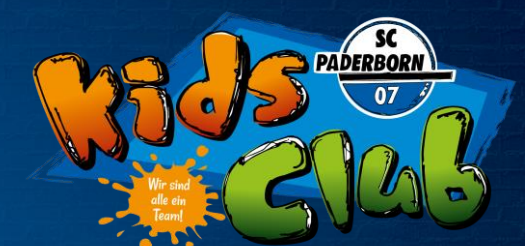

1. Online-Ticket-Shop unter eventimsports.de/ols/scp-kidsclub/ aufrufen. Unter Anmeldung den Benutzernamen (E-Mail Adresse) eingeben und über "Passwort vergessen" ein Passwort anfordern.

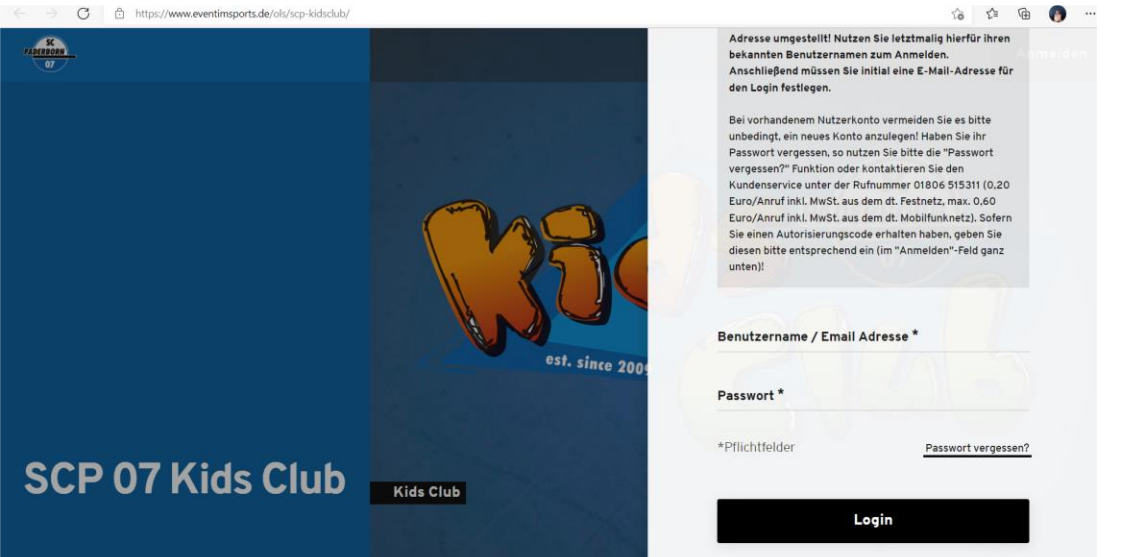

#### 2. Im Bereich "Mein Konto" kannst Du

- ➢ Dein Passwort ändern
- ➢ Deine persönlichen Daten einsehen / ändern
- ➢ vergangene Buchungen einsehen

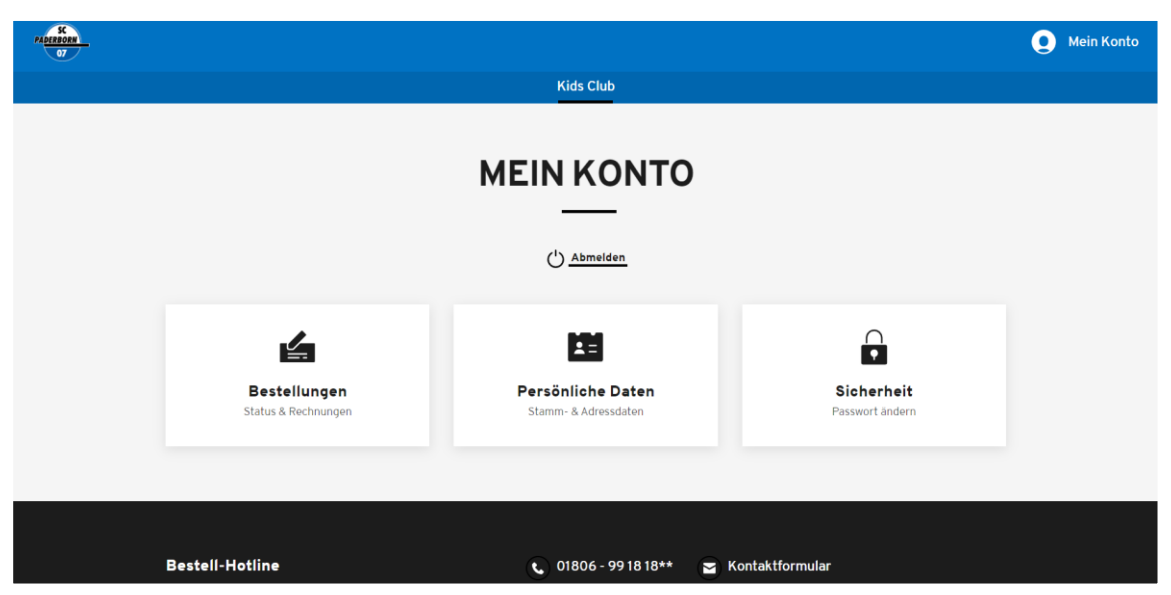

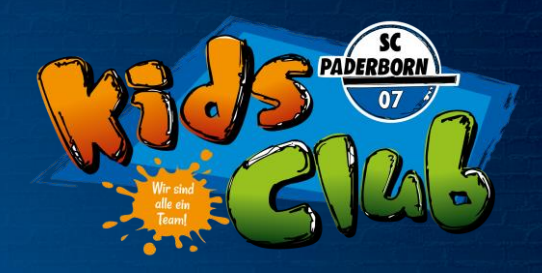

#### 3. Bestellungen

Das gewünschte Spiel auswählen und auf den Button "Platzvorschlag" klicken.

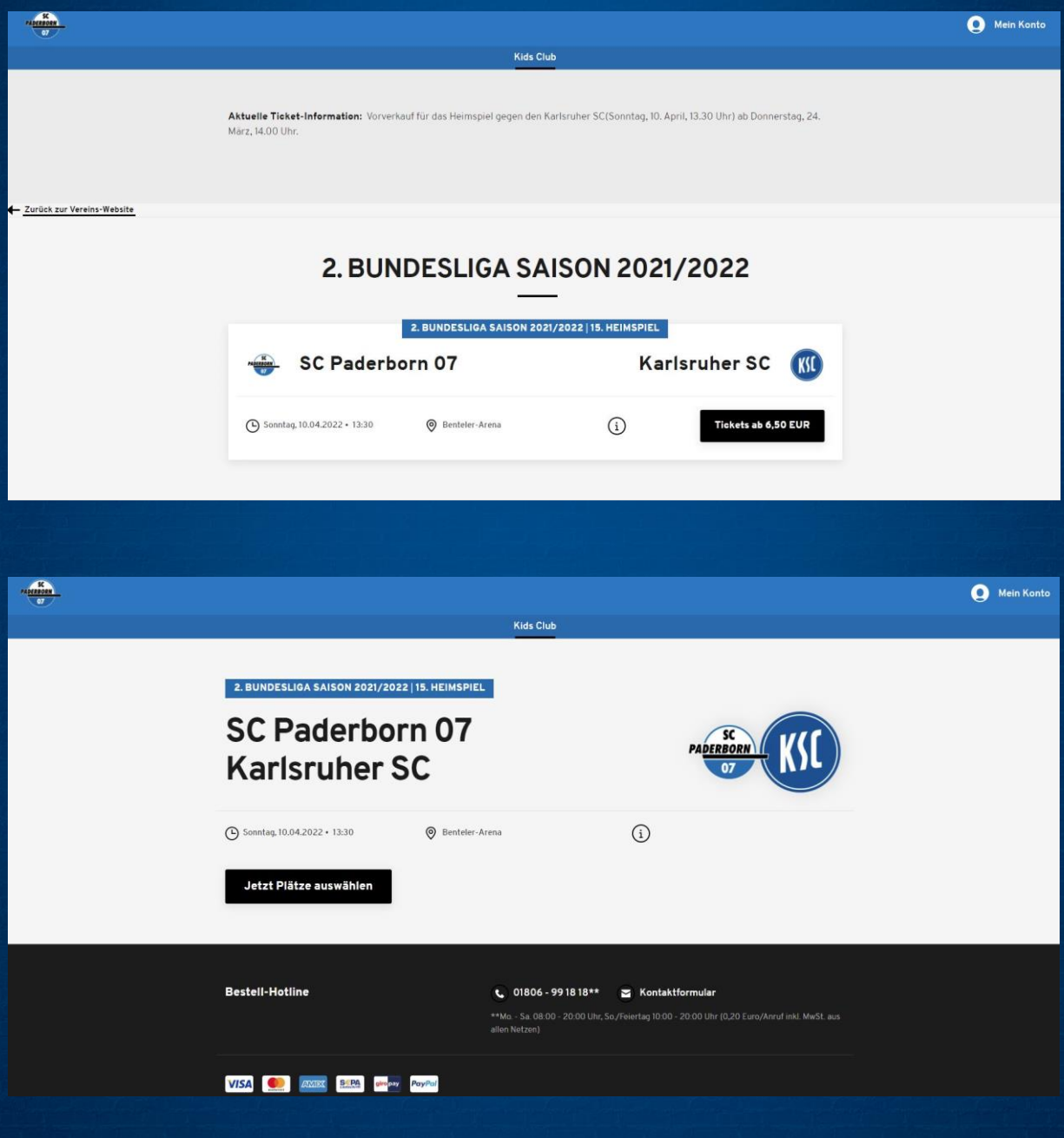

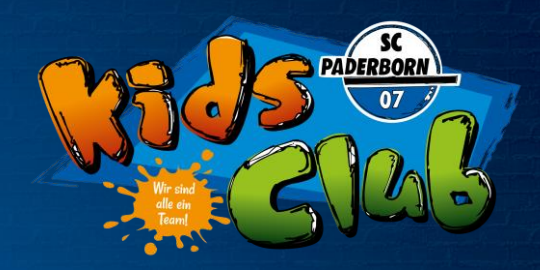

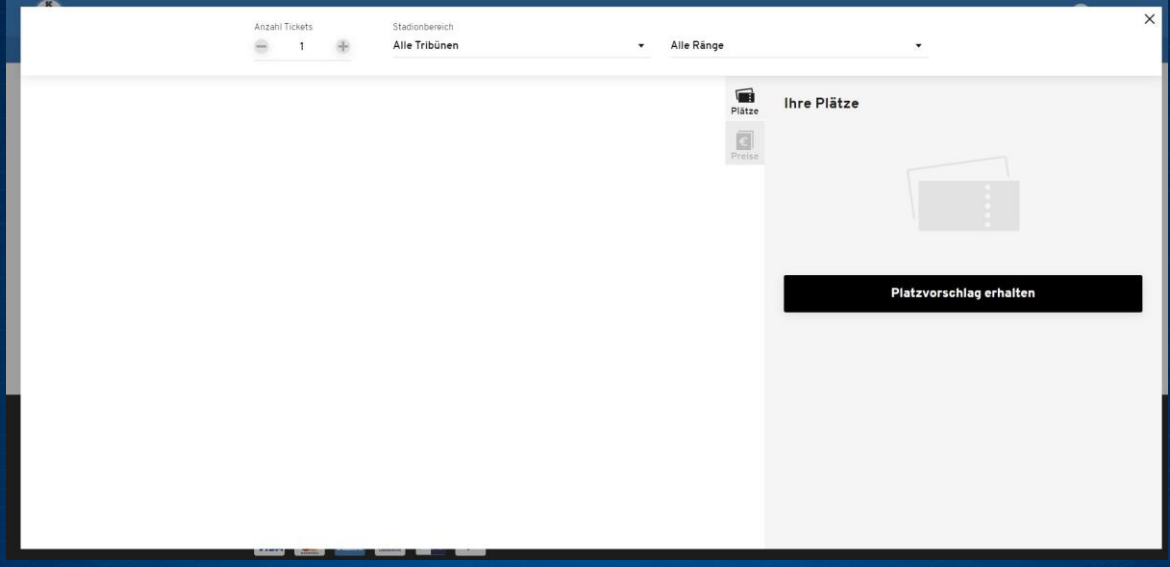

#### Auf den "Einkaufswagen" klicken, um das Ticket in de Warenkorb zu legen.

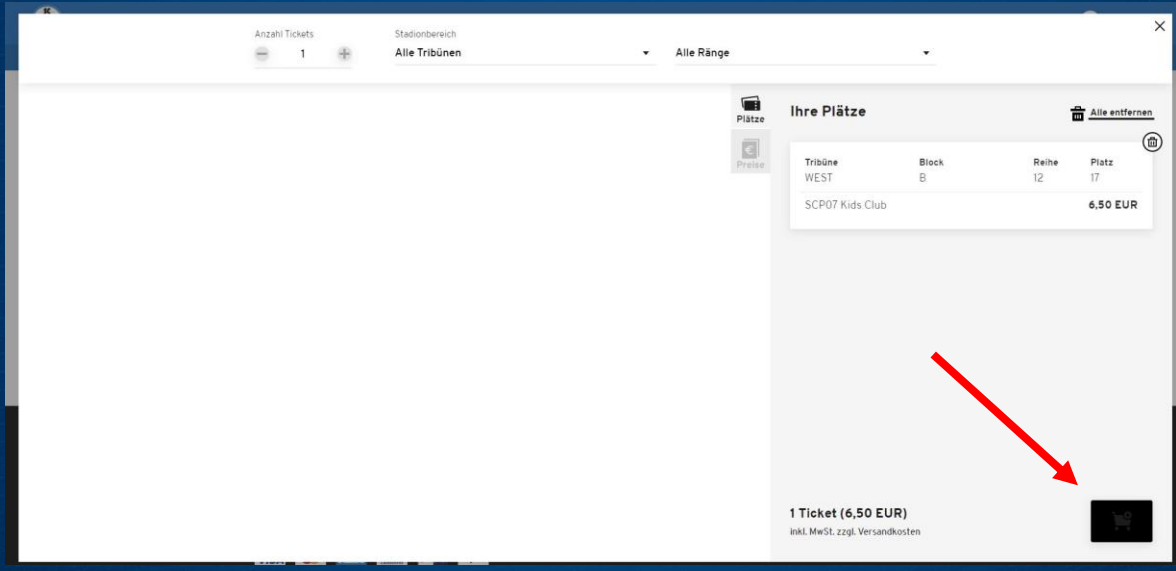

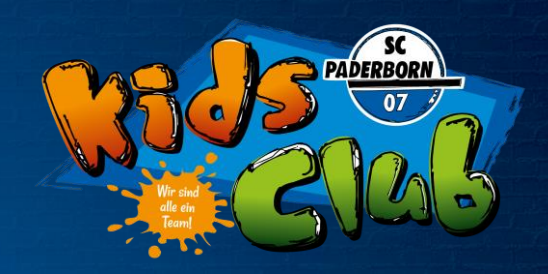

- 4. Buchung beenden
- a) Warenkorb aufrufen
- b) Adressdaten prüfen
- c) Versand- und Zahlungsart auswählen (Versandart ist immer die Hinterlegung im Kids Club Zelt, die Zahlart kann frei gewählt werden)
- d) finale Übersicht prüfen

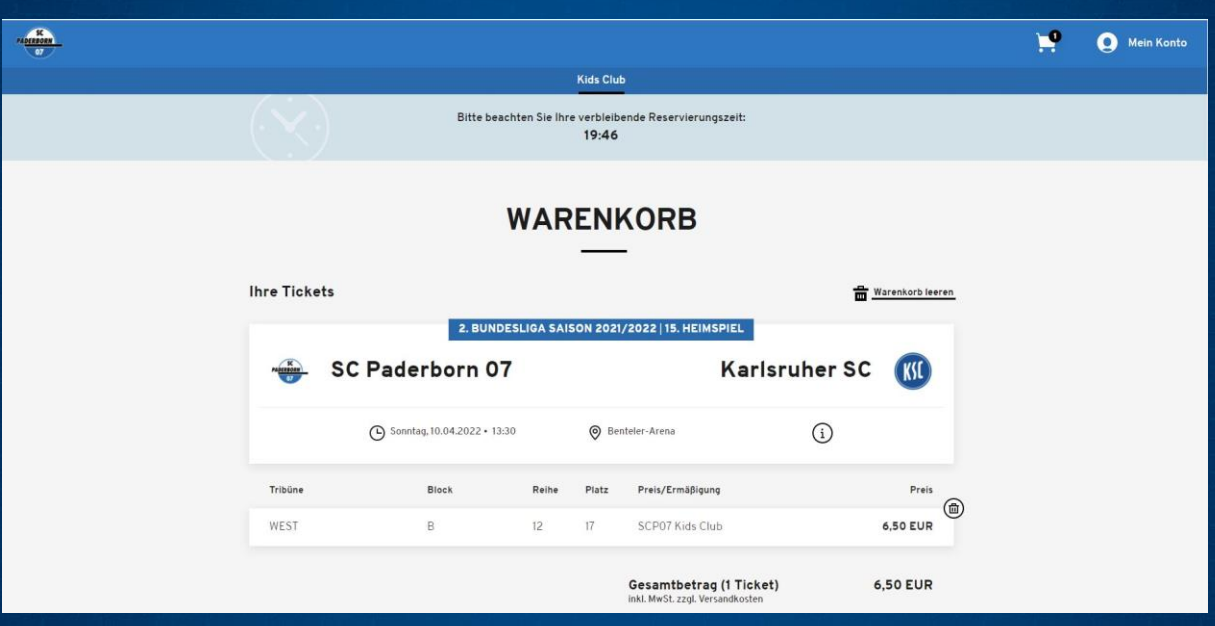

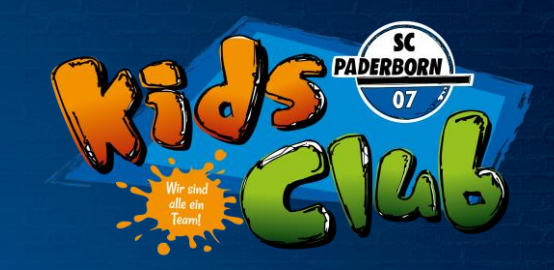

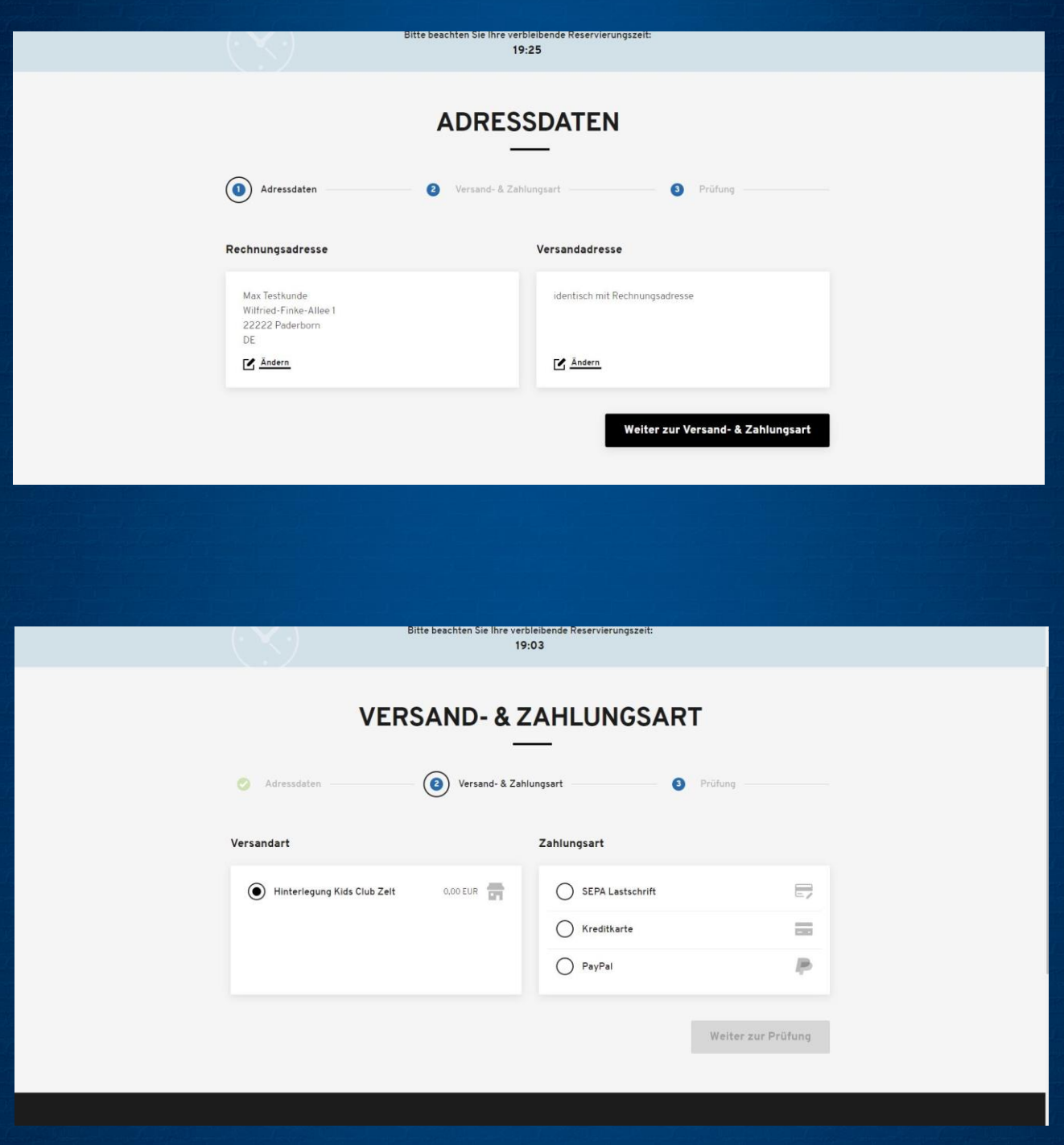

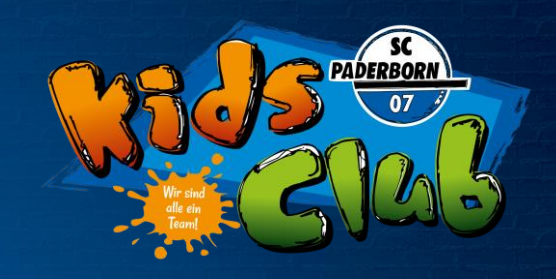

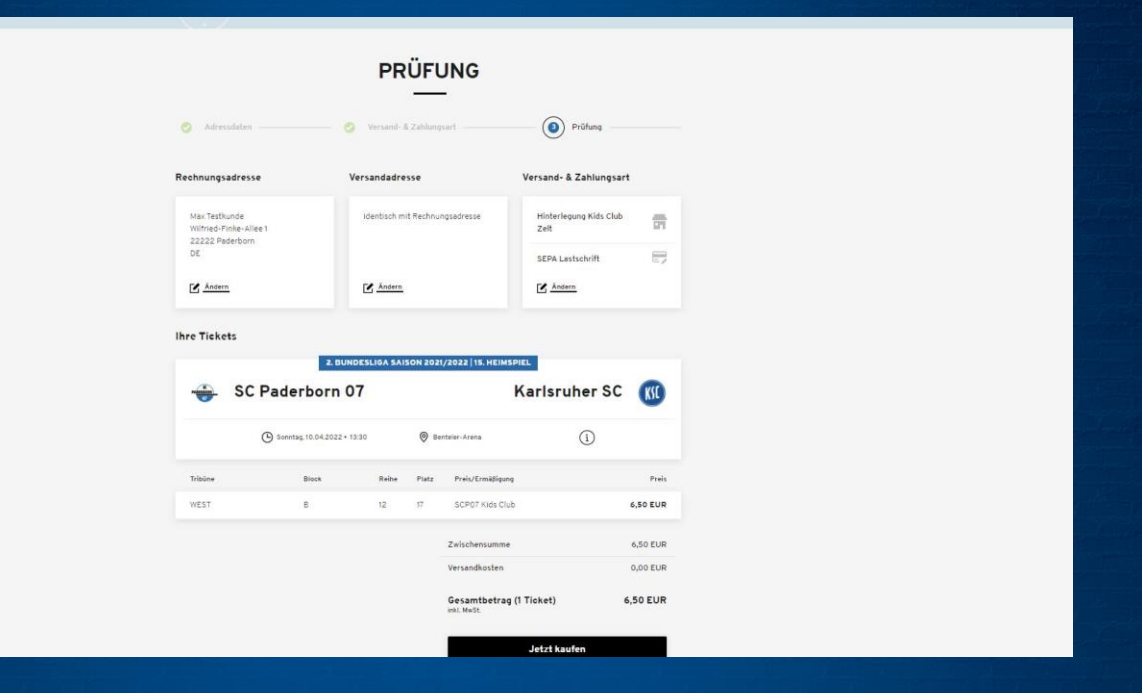

5. Buchung beenden

Auf "Jetzt kaufen" klicken und die Buchung ist abgeschlossen. Die buchende Person erhält zeitnah eine Buchungsbestätigung per E-Mail.

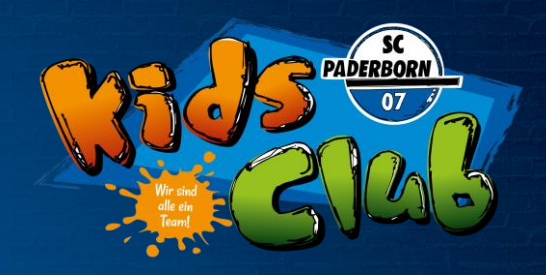

#### 6 . Passwort vergessen

- ➢ Ein neues Passwort kann jederzeit über den Login Bereich unter "Passwort vergessen" angefordert werden
- ➢ Als Benutzernamen gibst Du Deine E-Mail Adresse ein
- $\triangleright$  Ein Link für ein neues Passwort wird dir an diese E-Mail-Adresse geschickt
- $\triangleright$  Keine E-Mail erhalten? einfach unter kidsclub@scpaderborn07.de melden

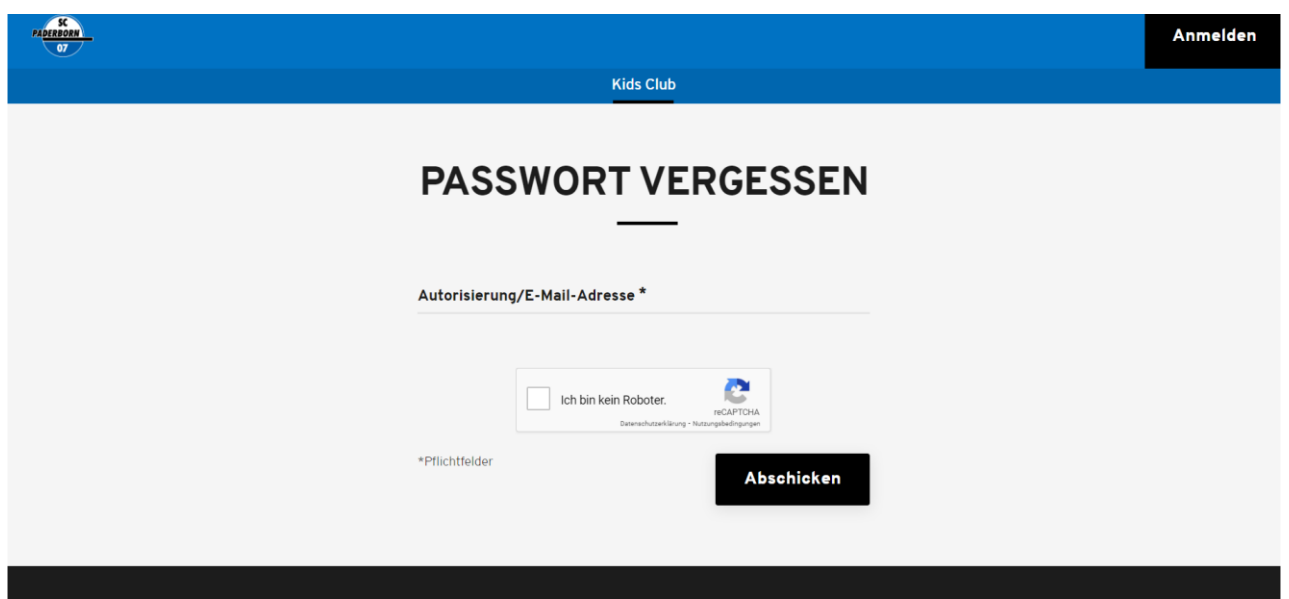

Bei Fragen oder Problemen zum Online-Ticket-Shop steht das SCP07 Kids Club Team jederzeit unter 05251/877-1907 oder kidsclub@scpaderborn07.de zur Verfügung.